## **How to connect to Guest Wi-Fi on Windows**

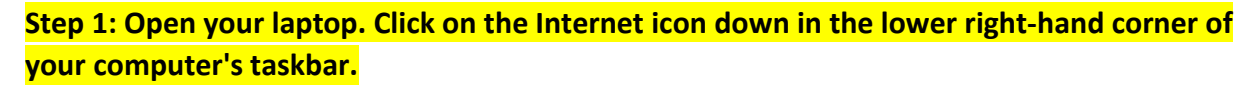

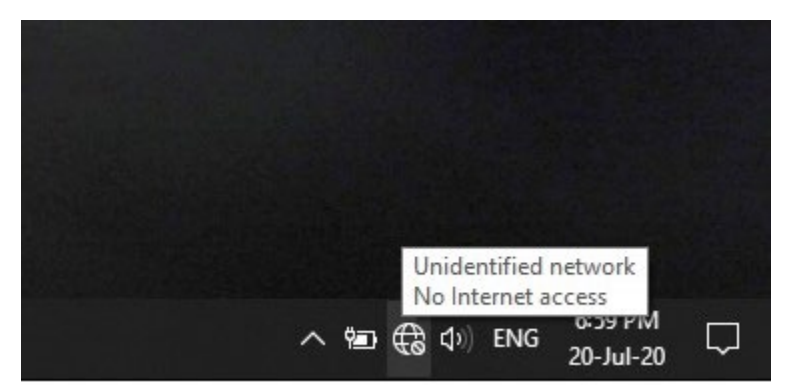

**Step 2: You should see the list of available networks listed. Click on the UAM-Guest-M network to get started.** 

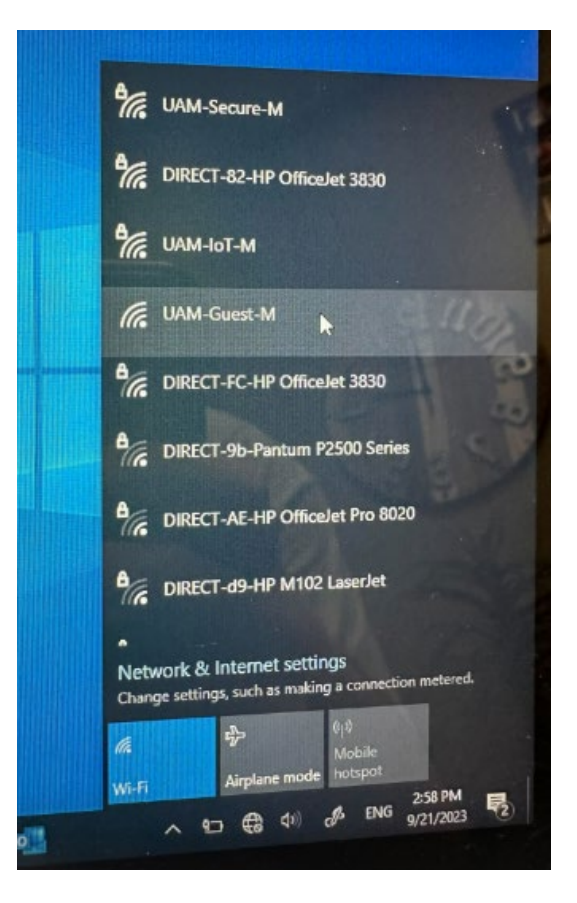

## **Step 3: Under the UAM-Guest-M network and click on Connect.**

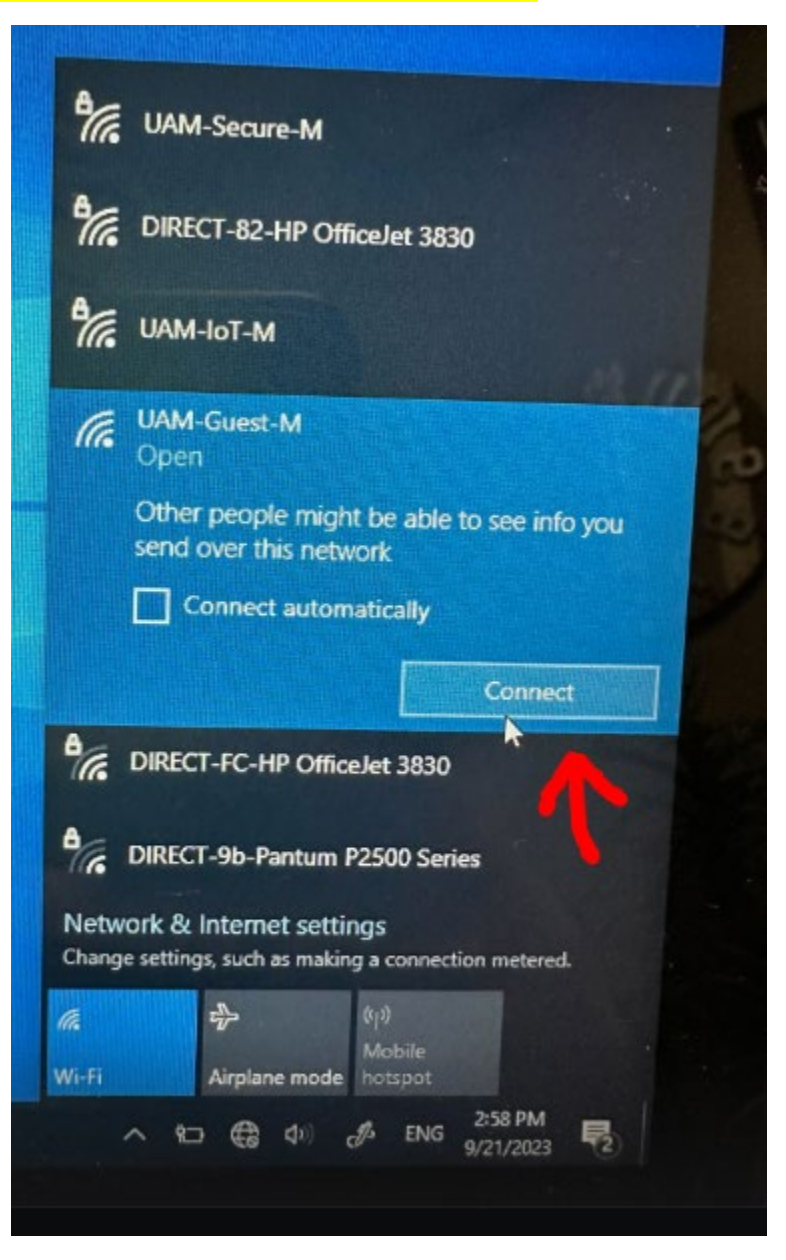

**Step 4: An internet browser should open, and you should now see a screen that reads UAM Guest Portal. If you already have registered to access the portal, you may enter your username and password and click Sign On. If you have never accessed the UAM-Guest-M network, you will need to complete the registration steps. Click on the link that reads "Or register for guest access" to move to the next phase of the process.**

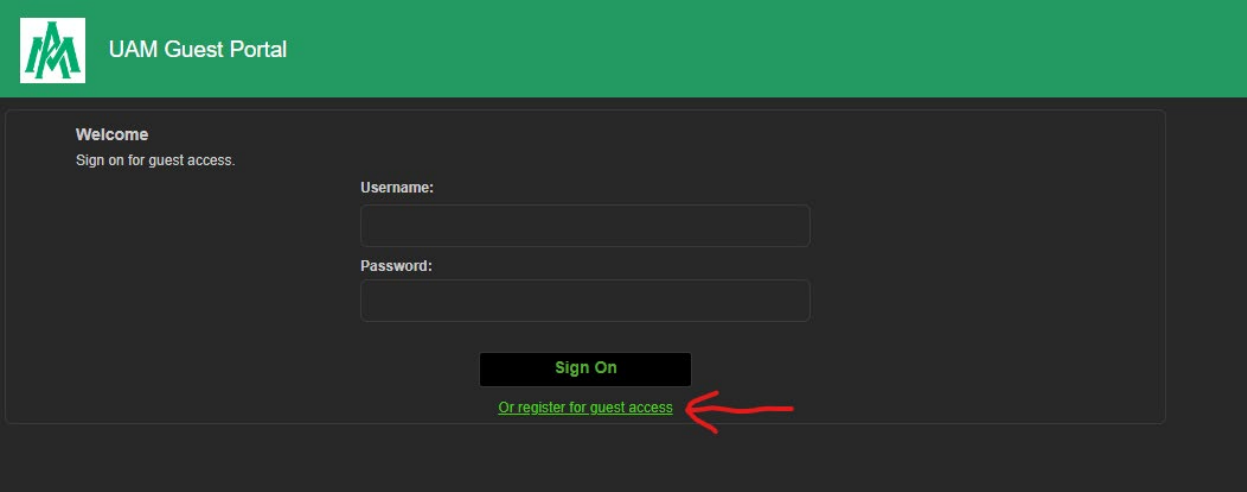

**Step 5: On the registration page, you will fill out the fields listed below. They are: First Name, Last Name, E-Mail Address, Mobile Number, Company, Person Being Visited E-Mail, and Reason for Visit. Once you have filled in the information, click on the Register button.**

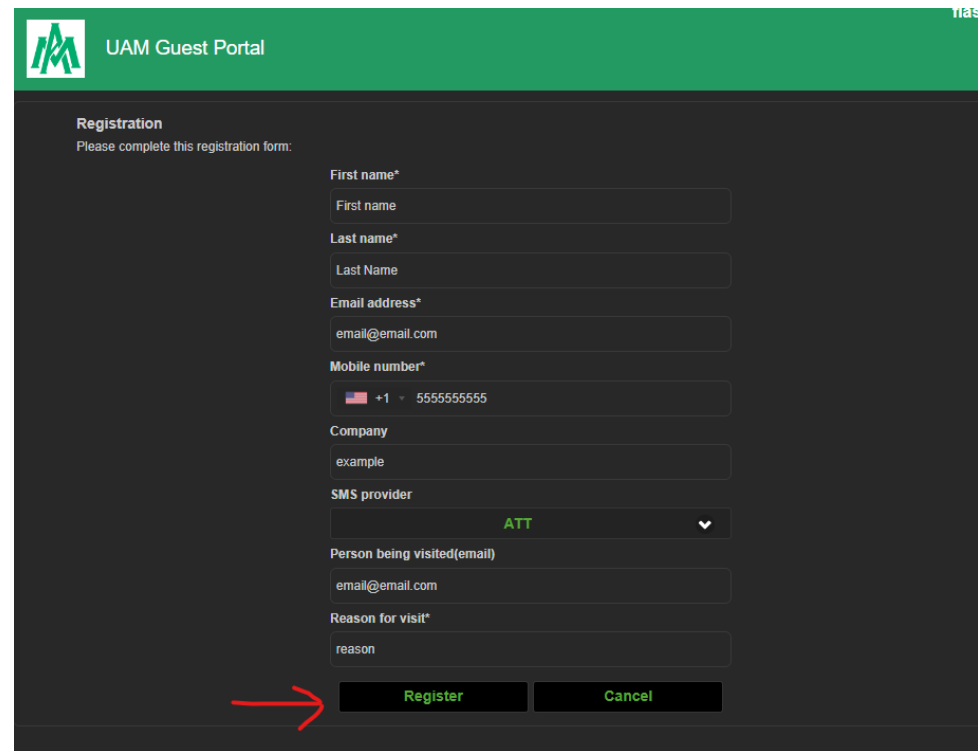

**Step 6: After you fill out the form, you will see a message saying the account was created and sent to the email that you entered for yourself. Make sure to check that email, and check in the spam if you do not see it. Click sign on so that you can continue to the sign-in page.**

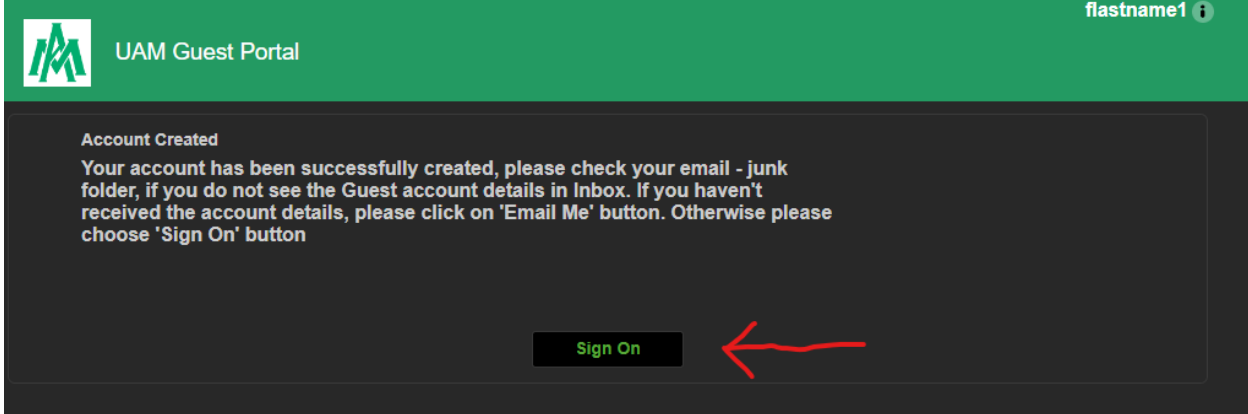

**Step 7: At this point, you should receive an e-mail to the personal email address you used to register with. The email will come from [uamwifi-noreply@uamont.edu.](mailto:uamwifi-noreply@uamont.edu) If you do not see the email in your Inbox, be sure to check your Spam or Junk Folder inside your email.** 

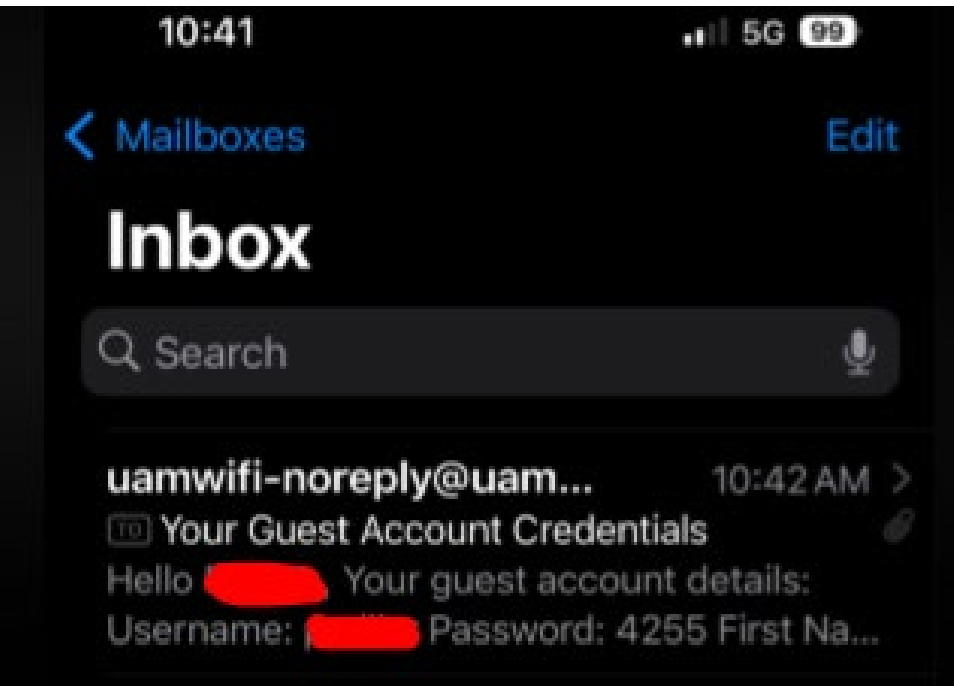

**Step 8: Open the email to view your login credentials.** 

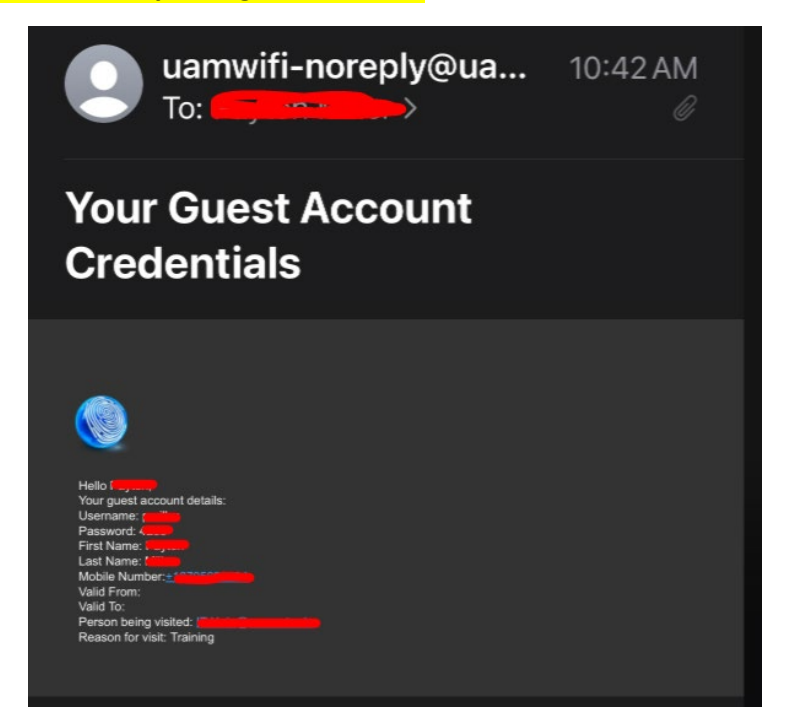

**Step 9: Now back inside the UAM-Guest-M portal, you will enter the username and password that was provided to you in your personal email. Once you have entered the information, click on Sign On.** 

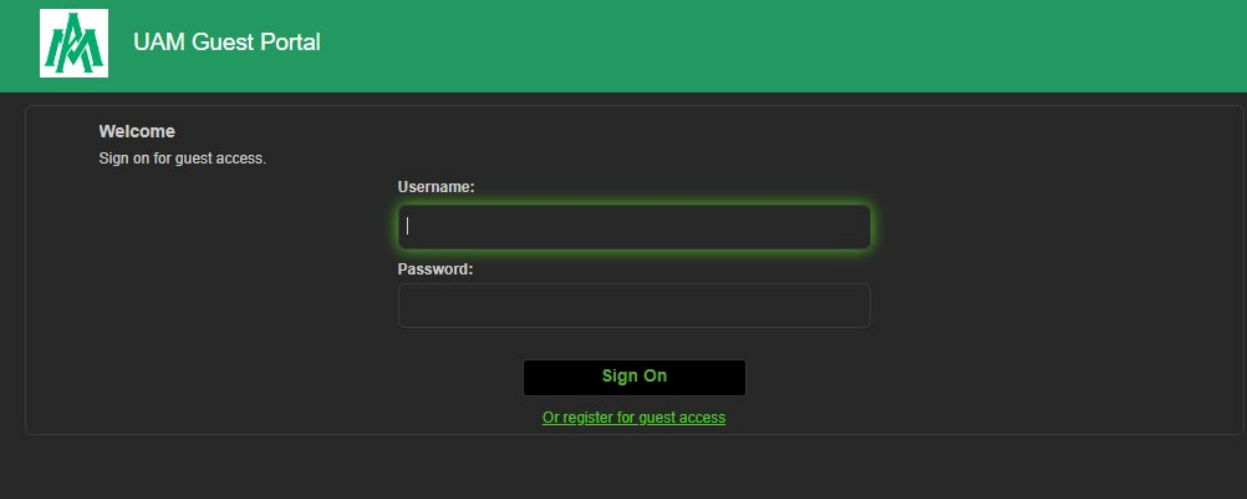

**Step 11: You should now see a Welcome Message indicating that you are getting very close to gaining network access. Click Continue to proceed.** 

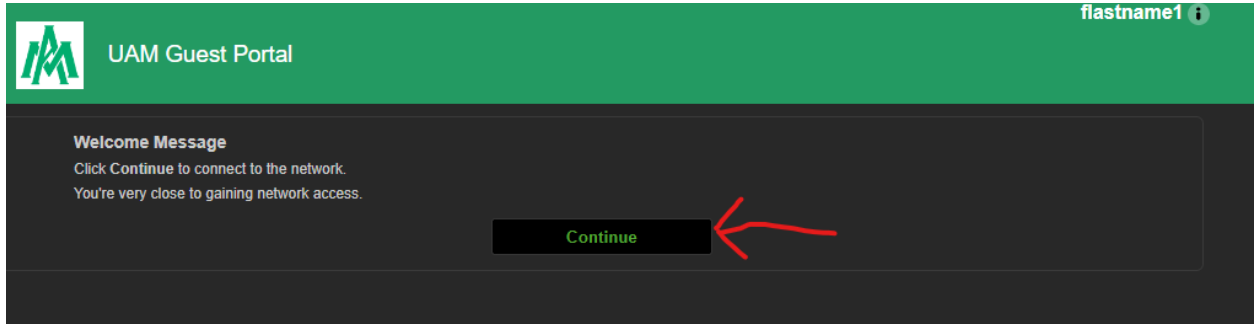

## **Step 10: Congratulations! You should now have access to the UAM-Guest-M Wi-Fi network.**

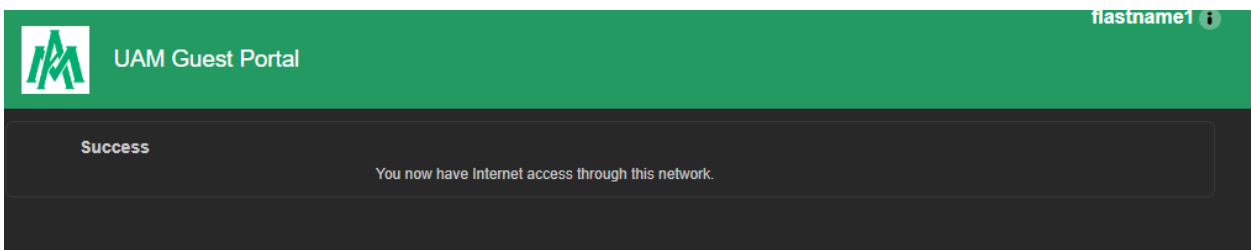

**You should see the Wi-Fi icon now in the Internet area to validate that you are successfully connected to the network.** 

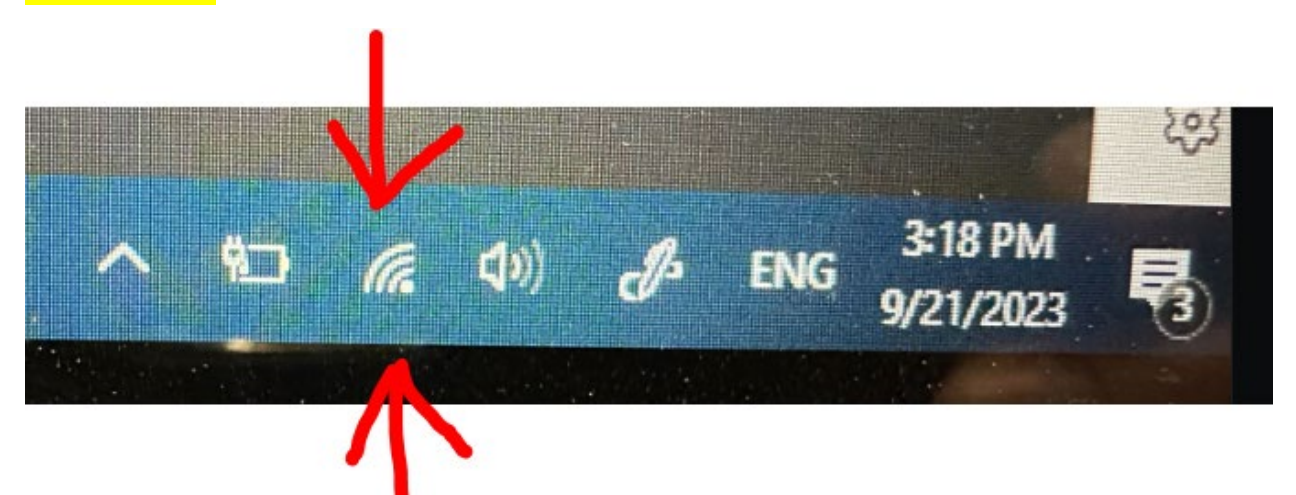

Our contact information is:

**Information Technology Department** Office Location: Student Success Center Suite 207 Office Hours: Monday-Friday 8:00 AM - 4:30 PM Phone: (870) 460-1036 Email: [UAM-ITHelp@uamont.edu](mailto:UAM-ITHelp@uamont.edu)  IT Work Order[: Submit IT Work Order Link](https://nam02.safelinks.protection.outlook.com/?url=https%3A%2F%2Fwww.myschoolbuilding.com%2Fsso%2Fdefault.aspx%3Facctnum%3D865328640&data=05%7C01%7CMillerDP%40uamont.edu%7Cdc43f3196adb4af7c16408da81ea309d%7C92dced1ab5404d4a85413c6c998331d0%7C0%7C0%7C637965140302647030%7CUnknown%7CTWFpbGZsb3d8eyJWIjoiMC4wLjAwMDAiLCJQIjoiV2luMzIiLCJBTiI6Ik1haWwiLCJXVCI6Mn0%3D%7C3000%7C%7C%7C&sdata=ux6I%2BEZxRqldzE9ZZ7%2FT49jKwi6uZ3d6oWz8A2RSYak%3D&reserved=0)